EPSON STYLUS M PHOTO R300 Series

**Инсталиране** Български

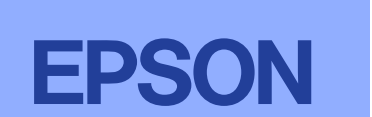

**1. Натиснете бутона за включване ⊘, за да изключите** принтера.

# **Разопаковане**

4046421-00

**1. Извадете съдържанието от кутията. Свалете всички илаковъчни лепенки и материали отвън и отвътре на принтера.** Внимавайте да не докосвате лентовия кабел вътре в принтера.

Принтерът ви вече е инсталиран и готов за печатане директно от карта за памет. За инструкции вж. Standalone Operation Guide **(Ɋɴɤɨɜɨɞɫɬɜɨɬɨ ɡɚ ɚɜɬɨɧɨɦɧɚ ɪɚɛɨɬɚ).**

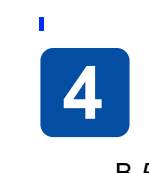

*Ɂɚɛɟɥɟɠɤɚ:*

Инсталирайте всички касети с мастило. Ако не са инсталирани правилно всички касети, принтерът няма да работи.

4. За да започнете зареждането на мастилото, натиснете бутона за обслужване  $\mathscr{O}.$  Зареждането продължава около минута и половина.

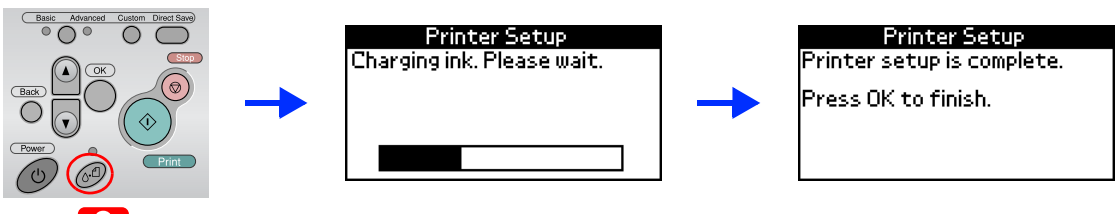

 $\left[\begin{array}{c} \rule{0pt}{2ex} \rule{0pt}{2ex} \rule{0$ 

**Внимание!**<br>Не изключвайте принтера през време на процеса на зареждане с мастило.

### *Ɂɚɛɟɥɟɠɤɚ:*

Касетите с мастило, опаковани заедно с вашия принтер, се използват частично през време на първоначалното инсталиране. За да се получат висококачествени разпечатки, главата на вашия принтер ще бъде заредена напълно с мастило. При този еднократен процес се изразходва известно количество мастило, като със следващи комплекти касети ще може да се отпечатват толкова страници, за колкото са предвидени.

 *ȼɧɢɦɚɧɢɟ! ɉɪɟɞɢ ɞɚ ɢɧɫɬɚɥɢɪɚɬɟ ɩɪɢɧɬɟɪɧɢɹ ɫɨɮɬɭɟɪ, ɢɡɤɥɸɱɟɬɟ ɜɫɢɱɤɢ*  $a$ нтивирусни програми.

**Забележка**  $A$ *ко се появи прозорецът за избор на език, изберете своя предпочитан θ3ΗΚ.* 

- ❏ *Ɍɨɡɢ ɫɨɮɬɭɟɪ ɧɚ ɩɨɞɞɴɪɠɚ Ɏɚɣɥɨɜɚɬɚ ɫɢɫɬɟɦɚ ɧɚ UNIX (UFS) ɡɚ Mac*  ОЅ Х. Инсталирайте софтуера на диск или в дял, който не използва *UFS.*
- ❏ *Ɍɨɡɢ ɩɪɨɞɭɤɬ ɧɟ ɩɨɞɞɴɪɠɚ ɨɩɟɪɚɰɢɨɧɧɚɬɚ ɫɪɟɞɚ ɧɚ Mac OS X Classic.*
- 1. Отворете папката ██ Mac OS X, а след това щракнете двукратно върху **иконата EPSON. Ако се появи диалоговият прозорец Authorization (Оторизиране) (for Mac OS 10.1.x, щракнете върху иконата ●), ɜɴɜɟɞɟɬɟ ɫɴɨɬɜɟɬɧɚɬɚ ɉɚɪɨɥɚ ɢɥɢ ɮɪɚɡɚ, <sup>ɚ</sup> ɩɨɫɥɟ ɧɚɬɢɫɧɟɬɟ OK.**
- 2. Следвайте екранните инструкции, за да инсталирате софтуера.
- 3. След като инсталирате софтуера и рестартирате компютъра, натиснете бутона  $\mathfrak{O}$ , за да включите принтера.
- 4. Отворете папката **A Applications** (Приложения) на твърдия диск, след това отворете папката **Utilities** (Помощни програми) и щракнете двукратно върху иконата **ie Print Center** (Център за печат). Щракнете върху иконата Add (Добави) (за Mac OS 10.1.х, щракнете върху Add **Printer**) в диалоговия прозорец Printer List (Списък с принтери).
- $5. \;$  Изберете <code>EPSON USB</code> от изскачащото меню. Изберете <code>Stylus Photo</code> **R300** в списъка с продукти, след това изберете **AII** (Всички) от изскачащото меню Page Setup (Настройка на страница). Щракнете върху Аdd (Добави).
- 6. Уверете се, че в Printer List (Списък на принтерите) се съдържат опциите на принтера (поле-тип), както е илюстрирано по-долу. За допълнителни подробности вж. Reference Guide (Ръководство за справки).

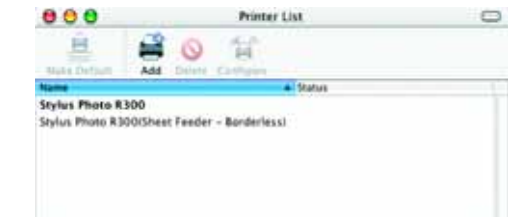

7. Затворете диалоговия прозорец Printer List.

### Забележка:

### **5. ɇɚɬɢɫɧɟɬɟ ɛɭɬɨɧɚ OK ɡɚ ɡɚɜɴɪɲɜɚɧɟ.**

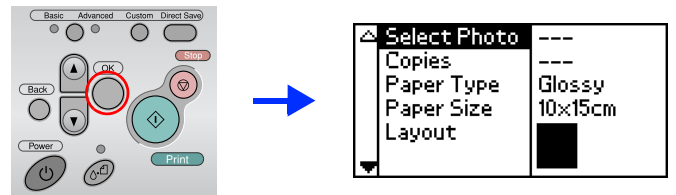

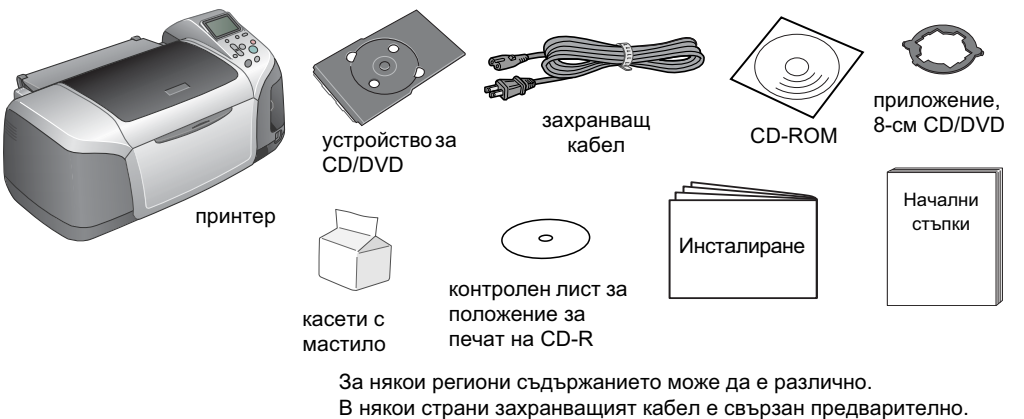

**1. Натиснете бутона за включване** *◉***, за да включите принтера.** 

Custom Linect Sav

 $\overline{\circ}$   $\overline{\circ}$ 

: English

Italian

| German | Spanish Portuguese

**Z** Инсталиране на касетите с мастило

2. Отворете опората на хартията, след това изтеглете УДЪЛЖИТЕЛЯ И ВКЛЮЧЕТЕ ПРИНТЕРА В КОНТАКТА.

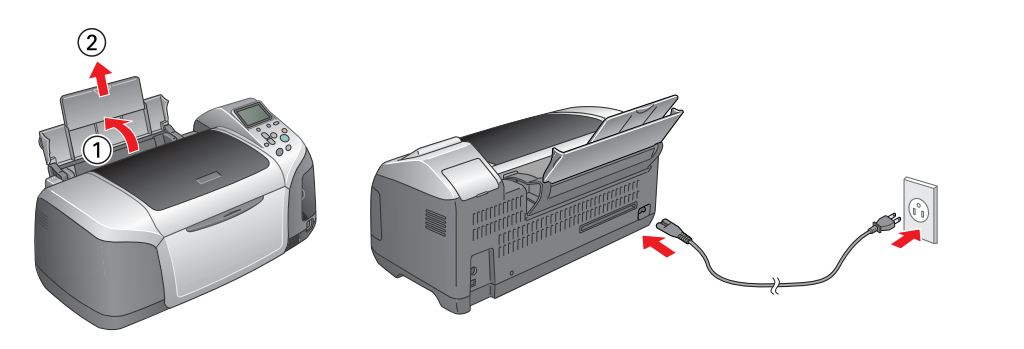

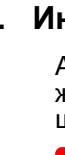

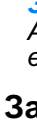

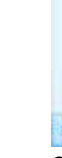

*Ʉɨɝɚɬɨ ɩɟɱɚɬɚɬɟ, ɬɪɹɛɜɚ ɞɚ ɫɩɚɡɜɚɬɟ ɧɚɫɬɪɨɣɤɚɬɚ* **Format for** *(Формат за) в диалоговия прозорец Раде Setup (Настройка на страница) u* настройката Printer (Принтер) в диалоговия прозорец Print (Печат).  $B$ **противен случай данните може да не се отпечатат правилно. За**  $\partial$ опълнителни подробности вж. Reference Guide (Ръководство за справки).

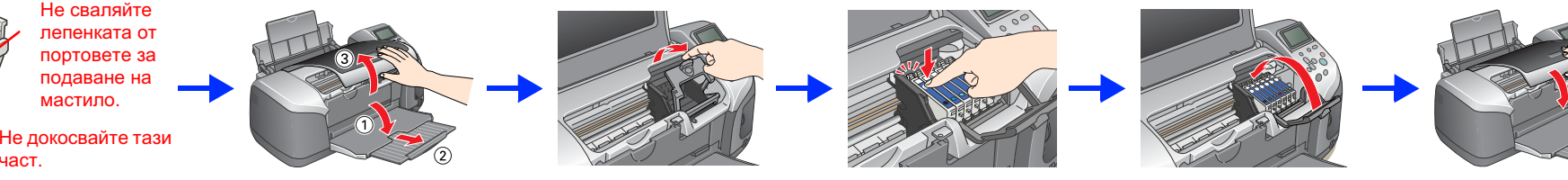

Italian German<br>Spanish

**Printer Setup** 

inter setup.

See your printer's<br>documentation to complete

# **<u><mark>ୁ</u>** Внимание!<br>□ Не разк</u></mark>

част.

 $\overline{\phantom{a}}$ 

 $\overline{\circ}$ 

- **<del>□** *He разклащайте касетите с мастило това може да предизвика протичане.</del>*
- □ Внимавайте да не счупите кукичката отстрани на касетата с мастило, когато я изваждате от предпазния плик.

3. Извадете касетите с мастило от предпазните им пликове, след това инсталирайте касетите, както е показано по-долу.

□ He сваляйте, нито откъсвайте етикета от касетата – това може да предизвика протичане.

2. Натиснете бутона ▲ или ▼, за да маркирате предпочитания от вас език, а след това натиснете бутона ОК.

- □ Не премествайте печатащата глава на ръка; в противен случай може да повредите принтера.
- ❏ *ɇɚɬɢɫɧɟɬɟ ɤɚɫɟɬɚɬɚ <sup>ɫ</sup> ɦɚɫɬɢɥɨ ɧɚɞɨɥɭ, ɞɨɤɚɬɨ ɳɪɚɤɧɟ ɧɚ ɦɹɫɬɨ.*
- □ Докато процесът на зареждане с мастило не завърши, не поставяйте хартия.

На компактдиска са включени EPSON Print CD, EPSON PhotoQuicker, EPSON PhotoStarter, EPSON CardMonitor, EPSON PRINT Image Framer Tool u PIF DESIGNER.

Можете да печатате върху дискове CD/DVD, за да направите свои оригинални CD/DVD, като използвате EPSON Print CD, влючен в комплекта на принтера. За повече подробности щракнете двукратно върху иконата **"ESPR300 Reference Guide** на работния плот.

EPSON PhotoQuicker е забавна и лесна за използване програма с редица функции, които ви помагат да създавате изключителни фотографии. Тя ви позволява и да създавате фотографии без бели рамки

За повече подробности щракнете двукратно върху иконата **» ESPR300** Software Guide (Ръководство за софтуера на ESPR300) на работния плот, за да видите Photo Print Software Setup (Инсталиране на софтуера за печат на фотографии).

# Показване на Reference Guide (Ръководство за справки)

В *Reference Guide* (Ръководство за справки) е дадена подробна информация за печатането от компютър, техническото обслужване на принтера, решаването на проблеми и безопасността.

За да покажете Reference Guide, щракнете двукратно върху иконата **» ESPR300 Reference Guide** на работния плот.

В Windows можете да отворите Reference Guide и чрез менюто Start. За да направите това, щракнете върху Старт, посочете към Всички програми в Windows XP или **Програми** в Windows Me, 98 или 2000, посочете към **EPSON**, а след това изберете **ESPR300 Reference Guide**.

Всички права запазени. Забранява се възпроизвеждането, записването в информационна система или предаването в каквато и да било форма чрез каквито и да било средства - електронни, механични, копирни, записващи или други, на части от тази публикация, без предварителното писмено разрешение на Seiko Epson Corporation. Информацията, съдържаща се тук, е предназначена само за използване с този принтер Epson. Epson не носи отговорност за каквото и използване на тази информация по отношение на други принтери. Както Seiko Epson Corporation, така и клоновете на компанията не носят никаква отговорност по отношение на купувача на това изделие или трети лица за вреди, за разноски или разходи, понесени от купувача или трети лица в резултат на: злополука, неправилно използване или злоупотреба с това изделие или модификации, извършени без разрешение, ремонти или изменения на това изделие, как (с изключение на САЩ) неизпълнение на стриктното съблюдаване на инструкциите по експлоатация и техническо обслужване на Seiko Epson Corporation

Seiko Epson Corporation не носи отговорност за каквито и да било щети или проблеми, възникнали вследствие използването на допълнения или консумативи, с изключение на такива, които са обозначени от Seiko Epson Corporation изделия на Epson или Изделия, одобрени за Epson, Seiko Epson Corporation не носи отговорност за каквито и да било шети в резултат на електромагнитни смушения, възникнали от използването на интерфейсни кабели, които не са са обозначени от Seiko Epson Corporation като Изделия, одобрени за Epson. EPSON® е регистрирана търговска марка, а EPSON Stylus™ е търговска марка на Seiko Epson Corporation.

Microsoft<sup>®</sup> и Windows® са регистрирани търговски марки на Microsoft Corporation. Apple<sup>®</sup> и Macintosh<sup>®</sup> са регистрирани търговски марки на Apple Computer, Inc.

Част от фотографските данни, записани на CD-ROM с принтерния софтуер, е лицензирана от Design Exchange Co., Ltd. @ 2000 Design Exchange Co., Ltd. Всички права запазени.

Обща декларация: Другите имена на изделия, използвани тук, са само с цел обозначаване и могат да бъдат търговски марки на съответните си притежатели. Ерзоп няма претенции за каквито и да било права върху тези марки

### **Ɂɚ Windows**

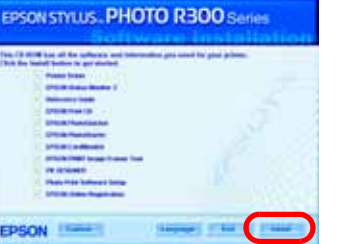

Следвайте инструкциите на екрана

### **3a Mac OS 8.6 до 9.X**

### **Ɂɚ Mac OS X**

### $3a6$ ележка

### **ɋɥɟɞ ɤɚɬɨ ɢɧɫɬɚɥɢɪɚɧɟɬɨ ɡɚɜɴɪɲɢ, ɜɠ.** *Reference Guide* **(Ɋɴɤɨɜɨɞɫɬɜɨ ɡɚ ɫɩɪɚɜɤɢ) ɡɚ ɩɨɞɪɨɛɧɚ ɢɧɮɨɪɦɚɰɢɹ ɡɚ ɩɟɱɚɬɚɧɟɬɨ ɫ ɜɚɲɢɹ ɤɨɦɩɸɬɴɪ ɡɚ ɩɪɴɜ ɩɴɬ.**

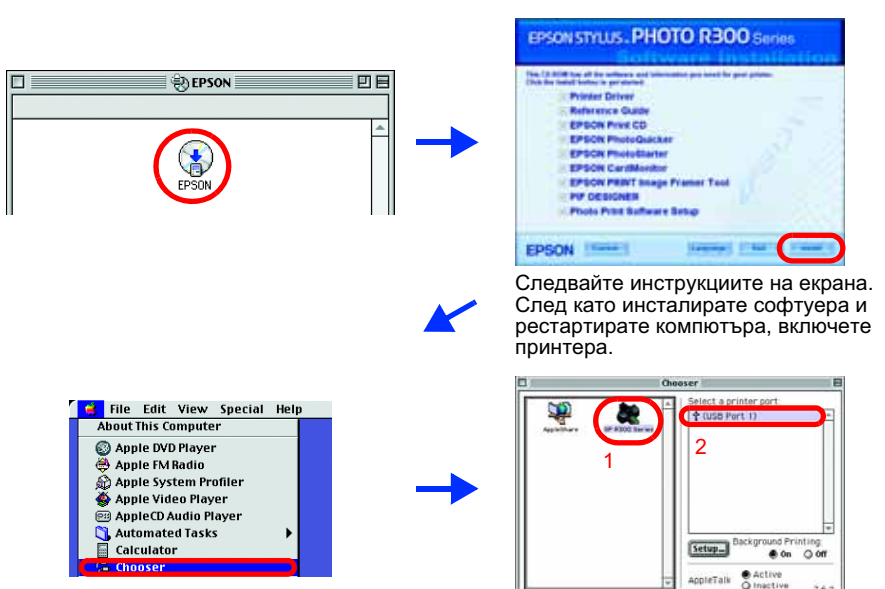

### **ɉɪɟɞɭɩɪɟɠɞɟɧɢɹ, ɫɢɝɧɚɥɢ ɡɚ ɜɧɢɦɚɧɢɟ <sup>ɢ</sup> ɡɚɛɟɥɟɠɤɢ**

# **В Инсталиране на принтерния софтуер**

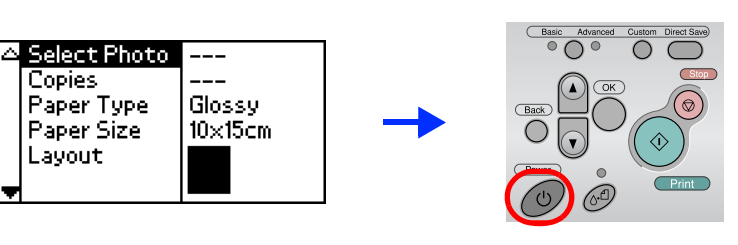

2. Свържете принтера и компютъра с USB кабел, след това **ɩɨɫɬɚɜɟɬɟ ɤɨɦɩɚɤɬɞɢɫɤɚ <sup>ɫ</sup> ɩɪɢɧɬɟɪɧɢɹ ɫɨɮɬɭɟɪ <sup>ɜ</sup> CD-ROM**  устройството.

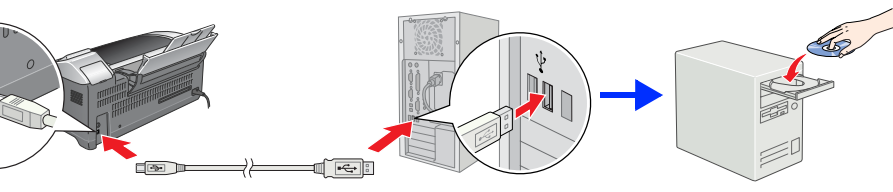

### $\bf{3.}$  Инсталирайте принтерния софтуер.

Ако се появи прозорец за избор, изберете страната или региона, в който живеете. След това, ако не е указано друго, за да продължите, щракнете или щракнете двукратно върху местата, оградени в червено.

## $\left[\begin{array}{c} \bullet \\ \bullet \end{array}\right]$

© 2003 Seiko Epson Corporation, Nagano, Japan.